# **Installation Note**

# **Option 010 Time Domain Upgrade Kit**

# **For PNA Series Network Analyzers (E8356A, E8357A, and E8358A)**

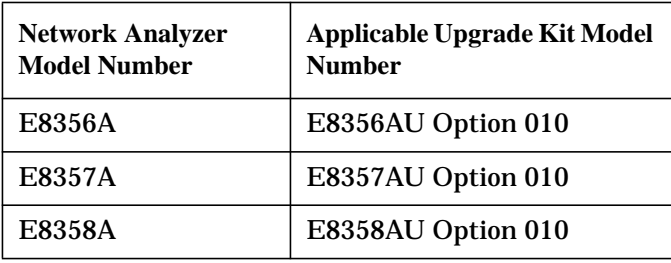

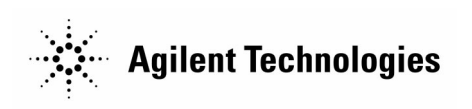

**Agilent Part Number: E8356-90022 Printed in USA September 2000**

#### **Notice.**

The information contained in this document is subject to change without notice.

Agilent Technologies makes no warranty of any kind with regard to this material, including but not limited to, the implied warranties of merchantability and fitness for a particular purpose. Agilent shall not be liable for errors contained herein or for incidental or consequential damages in connection with the furnishing, performance, or use of this material.

# **Time Domain Upgrade Kit**

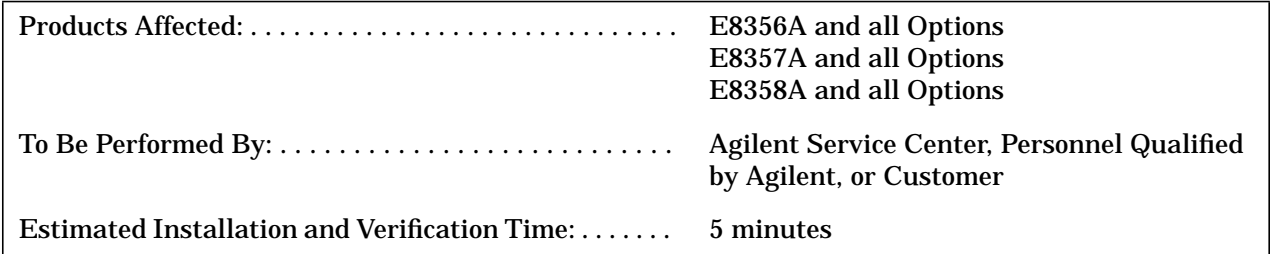

## **Description of the Upgrade Kit**

This Option 010 upgrade kit provides the network analyzer with time domain operation. The upgrade kit is keyed to the serial number of a specific network analyzer and cannot be used to upgrade any other analyzer.

### **Items Included in the Upgrade Kit**

Table 1 lists the parts included in this upgrade kit, Agilent part number E8356-60101. Check the contents of your kit against this list.

**Table 1 Contents of Option 010 Upgrade Kit (E8356-60101)**

| Quantity | <b>Description</b>                | <b>Part Number</b> |
|----------|-----------------------------------|--------------------|
|          | Installation note (this document) | E8356-90022        |
|          | License key certificate           | 5964-5136          |
|          | Cover letter                      | 5964-5139          |

# **Installation Procedure for the Upgrade Kit**

#### **Installation Requirements**

- The network analyzer must be in proper working condition prior to installing this option. Any necessary repairs must be made before proceeding with this installation.
- This installation does not require removal of the analyzer's protective outer covers.
- The analyzer must be powered up and operating to perform this installation. The Network Analyzer program must be running.
- This installation requires that a keyboard be connected to the network analyzer. A mouse is not required but is recommended.

#### **Verify the Serial and Option Numbers**

Refer to the License Key Certificate supplied with the kit:

- Verify that the analyzer's serial number matches the serial number on the certificate.
- Verify that the option number on the certificate matches the option number for this installation note.

If either the serial number or the option number does not match the expected results, you will not be able to install the option. If this is the case, contact the nearest Agilent sales or service office for assistance. Refer to [Table 2, "Agilent Sales and Service Offices."](#page-5-0)

#### **Enable Option 010**

#### **Mouse Procedure**

- 1. On the analyzer's **System** menu, point to **Service**, and then click **Option Enable**.
- 2. In the **Select Desired Option** list, click **010 Time Domain**.
- 3. Using the keyboard, enter the keyword in the box provided. The keyword is printed on the License Key Certificate. Enter this keyword *exactly* as it is printed on the certificate.
- 4. Click **Install**.
- 5. When the installation is complete, click **Exit**.

#### **Front Panel Keys Procedure**

- 1. In the **COMMAND** block, press **Menu/Dialog**.
- 2. In the **NAVIGATION** block, press the Right Tab and Arrows to move over to the **System** menu and down to the **Service** selection. Press the Right Tab to display the extended menu and the Arrows to select **Option Enable**. Press **Click**.
- 3. Tab to the **Select Desired Option** list, and press Arrows to select **010 Time Domain**.
- 4. Using the keyboard, enter the keyword in the box provided. The keyword is printed on the License Key Certificate. Enter this keyword *exactly* as it is printed on the certificate.
- 5. Tab to **Install**. Press **Click**.
- 6. When the installation is complete, Tab to **Exit**. Press **Click**.

#### **Verify That Option 010 is Enabled**

#### **Mouse Procedure**

- 1. On the analyzer's **Help** menu, click **About Network Analyzer**.
- 2. Verify that "010" is listed after "Options:" in the display. Click **OK**.
- 3. On the analyzers **Trace** menu, verify that the **Transform** menu item is present. This is an indication that Option 010 is enabled.

#### **Front Panel Keys Procedure**

- 1. In the **COMMAND** block, press **Menu/Dialog**.
- 2. In the **NAVIGATION** block, press the Right Tab and Arrows to move over to the **Help** menu, and down to the **About Network Analyzer** selection. Press **Click**.
- 3. Verify that "010" is listed after "Options:" in the display. Tab to **OK**. Press **Click**.
- 4. In the **COMMAND** block, press **Menu/Dialog**.
- 5. In the **NAVIGATION** block, press the Right Tab and Arrows to move over to the **Trace** menu. Verify that the **Transform** menu item is present. This is an indication that Option 010 is enabled.
- NOTE If Option 010 has not been enabled, perform this installation procedure again. If the option is still not enabled, contact the nearest Agilent sales or service office listed in [Table 2 on page 6.](#page-5-0)

**NOTE** If Option 010 has not been enabled, perform this installation procedure again. If the option is still not enabled, contact the nearest Agilent sales or service office listed in [Table 2 on page 6](#page-5-0)

# <span id="page-5-0"></span>**Getting Assistance from Agilent**

To get assistance from Agilent, contact the nearest sales or service office listed below.

#### **Table 2 Agilent Sales and Service Offices**

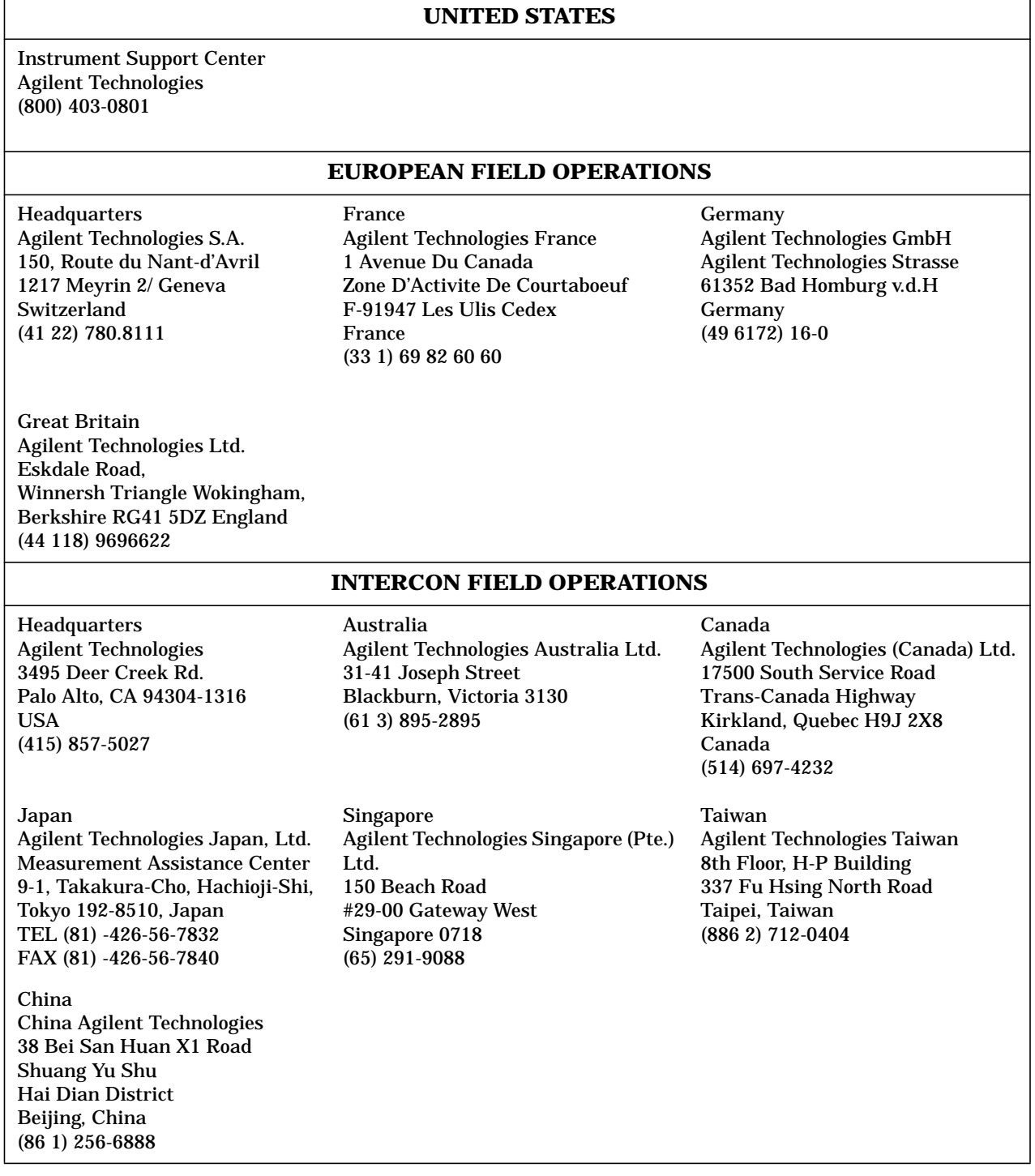